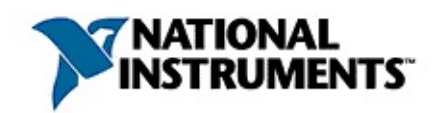

### **NI DataSocket Server Help**

April 2003 Edition, Part Number 370716A-01

Use this help file as a reference for information about the [DataSocket](#page-2-0) Server, [DataSocket](#page-12-0) Server Manager, DataSocket Server [Diagnostics](#page-26-0) utility, and the concepts you need to understand so you can transfer data using the DataSocket Server.

To navigate this help file, use the **Contents**, **Index**, and **Search** tabs to the left of this window.

For more information about this help file, refer to the following topics:

[Conventions—](#page-40-0)formatting and typographical conventions in this help file

Related [Documentation](#page-32-0)

Important [Information](#page-33-0)

Technical Support [Resources](#page-31-0)

To comment on the documentation, email [techpubs@ni.com](mailto:techpubs@ni.com)

© 2003 National Instruments Corporation. All Rights Reserved.

### <span id="page-2-0"></span>**DataSocket Server**

#### **Overview**

A DataSocket Server is an executable that enables data exchange between multiple [DataSocket](#page-29-0) Readers and [DataSocket](#page-30-0) Writers. The DataSocket Server accepts and stores [information](#page-8-0) from data [sources](#page-7-0) and relays it to other data targets. When you run a DataSocket Server on a computer, you make data easily accessible to DataSocket Readers and Writers on the same computer or other computers connected though a TCP network, such as the Internet.

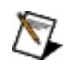

**Note** The DataSocket Server requires support for TCP/IP networking on the computer. If you have a working Web browser on the computer, the TCP/IP driver is installed.

#### **Launching the DataSocket Server**

#### Launch the DataSocket Server by selecting **Start»Programs»National Instruments»DataSocket»DataSocket Server**.

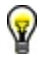

**Tip** When the DataSocket Server is running, you see the DataSocket icon in the Windows system tray, indicating that the DataSocket Server is running. To check on its status, right-click the DataSocket icon and select **Show DataSocket Server** from the shortcut menu.

#### **Configuring the DataSocket Server**

The default DataSocket Server configuration works for many Internet applications, but you might need to change the configuration for some applications. To modify the DataSocket Server [configuration,](#page-12-0) use the DataSocket Server Manager.

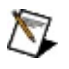

**Note** Changes that you make to the DataSocket Server using the DataSocket Server Manager take effect the next time you launch the DataSocket Server. If you change the server configuration in the DataSocket Server Manager when the DataSocket Server is running, you must shut down and launch the DataSocket Server again before the changes take effect.

#### **Shutting Down the DataSocket Server**

To shut down the DataSocket Server, select **Server»Shutdown DataSocket Server** in the DataSocket Server. If the DataSocket Server is hidden, right-click the DataSocket icon in the Windows system tray and select **Shutdown DataSocket Server** from the shortcut menu.

### <span id="page-6-0"></span>**Data Items**

A data item on a [DataSocket](#page-2-0) Server represents a real-world measurement. DataSocket Readers can subscribe to data items on a DataSocket Server, and DataSocket Writers can create and publish or update data items on a DataSocket Server.

There are two types of data items—predefined data items and dynamically created data items:

- Predefined data items always exist on the DataSocket Server, and they always have an initial value associated with them. Because the DataSocket Server never releases predefined data items, their values exist even when no DataSocket client is connected to them. Predefined data items can have [special](#page-16-0) read and write access groups so you can allow different computers to access different predefined data items.
- Dynamically created data items exist only as long as there is at least one DataSocket client connected to read or write the data item value. When no connections to a dynamically created data item remain, the DataSocket Server releases the data item and its value.

By default, only programs running on the same computer as the DataSocket Server can create data items or publish to data items, whereas applications on the same computer or other computers can read data items. Use the **DataSocket** Server Manager to specify which computers can create data items, publish to data items, and subscribe to data items.

### <span id="page-7-0"></span>**Data Source**

A data source is a location to which you want a [DataSocket](#page-29-0) Reader to connect and retrieve data. You specify a data source location with a URL. Like URLs you use in a Web browser, the data source locator can point to many different types of sources depending on the prefix. The prefix is called the URL scheme. DataSocket supports several schemes:

- dstp: ([DataSocket](#page-10-0) transfer protocol)
- http: (hypertext transfer protocol)
- ftp: (file transfer protocol)
- opc: (OLE for Process Control)
- fieldpoint:, logos:, lookout: [\(communication](#page-11-0) protocol for National Instruments FieldPoint modules, National Instruments LabVIEW Datalogging and Supervisory Control (DSC) Module processes, and National Instruments Lookout processes)
- file: (local file servers)

## <span id="page-8-0"></span>**Data Target**

A data target is a location to which you want a [DataSocket](#page-30-0) Writer to connect and write data. You specify a data target with a URL. Like URLs you use in a Web browser, the data target locator can point to many different types of sources depending on the prefix. The prefix is called the URL scheme. DataSocket supports several schemes:

- dstp: ([DataSocket](#page-10-0) transfer protocol)
- ftp: (file transfer protocol)
- opc: (OLE for Process Control)
- fieldpoint:, logos:, lookout: [\(communication](#page-11-0) protocol for National Instruments FieldPoint modules, National Instruments LabVIEW Datalogging and Supervisory Control (DSC) Module processes, and National Instruments Lookout processes)
- file: (local file servers)

## **DataSocket**

DataSocket is a technology that simplifies data exchange between an application and other applications, files, FTP servers, and Web servers. It provides one common API to a number of different communication protocols.

DataSocket, both a technology and a group of tools, facilitates the exchange of data and [information](#page-7-0) between an application and a number of different data sources and data [targets.](#page-8-0) These sources and targets include files, HTTP/FTP servers, OLE for Process Control (OPC) servers, and National Instruments [DataSocket](#page-2-0) Servers for publishing live data between applications. Often, these sources and targets are located on a different computer. You can specify DataSocket sources and targets (connections) using URLs (uniform resource locators) that adhere to the familiar URL model.

DataSocket uses an enhanced data format for exchanging measurement data, as well as the attributes of the data. Data attributes might include information such as an acquisition rate, test operator name, time stamp, and quality of data.

Although you can use general purpose file I/O functions, TCP/IP functions, and FTP/HTTP requests to transfer data between different applications, applications and files, and different computers, you must write a significant amount of program code to do so. DataSocket greatly simplifies this task by providing a unified API for these low-level communication protocols. Transferring data across computers with DataSocket is as simple as using a browser to read Web pages on the Internet.

## <span id="page-10-0"></span>**DSTP**

DataSocket Transfer Protocol. Protocol based on TCP/IP through which data is passed between DataSocket clients—known as DataSocket [Reader](#page-29-0) and [Writer](#page-30-0) applications—using the [DataSocket](#page-2-0) Server.

You connect to a DataSocket Server from DataSocket Reader and Writer applications using the DSTP URL scheme, as demonstrated in the following example URLs.

The following URL connects to the data item named wave on the DataSocket Server running on the local computer:

dstp://localhost/wave

The following URL connects to the data item named wave on a DataSocket Server running on a networked computer named lab:

dstp://lab/wave

## <span id="page-11-0"></span>**Logos Protocol**

The National Instruments Logos protocol sends and receives live data to and from National Instruments FieldPoint modules, National Instruments LabVIEW Datalogging and Supervisory Control (DSC) Module processes, and National Instruments Lookout processes. The following URLs are functionally equivalent:

logos://computer\_name/process/data\_item\_name lookout://computer\_name/process/data\_item\_name fieldpoint://computer\_name/process/data\_item\_name

### <span id="page-12-0"></span>**DataSocket Server Manager**

The DataSocket Server Manager is an executable that configures default settings and predefined data items for the [DataSocket](#page-2-0) Server on the local computer. You can launch the DataSocket Server Manager by selecting **Start»Programs»National Instruments»DataSocket»DataSocket Server Manager**.

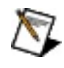

**Note** You cannot configure a DataSocket Server remotely or programmatically. You must locally configure the DataSocket Server with the DataSocket Server Manager.

Changes that you make to the DataSocket Server using the DataSocket Server Manager take effect the next time you launch the DataSocket Server. If you change the DataSocket Server configuration in the DataSocket Server Manager while the DataSocket Server is running, you must shut down and launch the DataSocket Server again before the changes take effect.

You can perform the following tasks with the DataSocket Server Manager:

- Limit the total number of [simultaneous](#page-2-0) connections to the DataSocket Server from [DataSocket](#page-29-0) Readers and [DataSocket](#page-30-0) Writers
- Limit the [number](#page-19-0) of data items that DataSocket clients are allowed to dynamically create on the DataSocket Server
- Set buffering constraints for predefined items and [dynamically](#page-13-0) created items
- Add users to [permission](#page-16-0) groups
- Create new [permission](#page-17-0) groups
- Create [predefined](#page-18-0) data items
- Import and export DataSocket Server Manager [configurations](#page-20-0)

## <span id="page-13-0"></span>**Configuring Buffering**

Launch the [DataSocket](#page-12-0) Server Manager by selecting **Start»Programs»National Instruments»DataSocket»DataSocket Server Manager** to configure buffering constraints. Buffering constraints set the maximum size of the buffer in terms of packets and in terms of bytes. These constraints prevent a buffer from growing unbounded and consuming excessive memory.

Complete the following steps to configure [server-side](#page-25-0) buffering for predefined data items or to to configure default buffering constraints for dynamically created data items.

#### **Buffering Constraints for Predefined Data Items**

- 1. Create a [predefined](#page-18-0) data item. By default, the DataSocket Server Manager sets the maximum buffer size to 25 MB and 1 packet, effectively providing unbuffered behavior.
- 2. To override the default buffering constraints, select the data item from the **Predefined Data Items** category and specify new **Max Buffer Bytes** and **Max Buffer Packets** values.

#### **Buffering Constraints for Dynamically Created Data Items**

You can specify default buffering constraints that apply to all data items created dynamically on the DataSocket Server. Any dynamic data item residing on the DataSocket Server inherits the default buffering constraints when the DataSocket Server creates the data item.

- 1. Select **DfltBufferMaxBytes** from the **Server Settings** category and set the new maximum buffer size in bytes.
- 2. Select **DfltBufferMaxPackets** from the **Server Settings** category and set the new maximum buffer size in packets.

### <span id="page-16-0"></span>**Configuring Permissions to the DataSocket Server**

You can categorize users according to how they interact with the DataSocket Server and what permission they need for connecting to the DataSocket Server. Different permission groups include read access, write access, data item creators, and administrators. You also can define new [permission](#page-17-0) groups.

Use the permission groups to group hosts with similar needs. The DataSocket Server Manager provides the following default groups:

- The **Administrators** permission group is reserved for future use and mainly intended for retrieving management information from the DataSocket Server.
- The **DefaultReaders** permission group can read all dynamically created data items from the DataSocket Server. In addition, the **DefaultReaders** permission group can read from any predefined data item that has its read access group set to **DefaultReaders**.
- The **DefaultWriters** permission group can write to all dynamically created data items on the DataSocket Server. In addition, the **DefaultWriters** permission group can write to any predefined data item that has its write access group set to **DefaultWriters**.
- The **Creators** permission group can dynamically create new data items on the DataSocket Server.

Complete the following steps to add a user to a default group:

- 1. Launch the [DataSocket](#page-12-0) Server Manager by selecting **Start»Programs»National Instruments»DataSocket»DataSocket Server Manager**.
- 2. Select the group from the **Permission Groups** list.
- 3. Click the **Add Host** button to add a user to the group.
- 4. Add the user to the permission group using either the name or IP address in dotted decimal notation of the computer. The DataSocket Server Manager also has two variables, **localhost** and **everyhost**; **localhost** represents the local computer (the computer where the server is running) and **everyhost** represents all computers (unrestricted access).

### <span id="page-17-0"></span>**Creating Permission Groups**

You can create new permission groups for other sets of users. For example, you might need a permission group that reads only predefined data items, unlike the **DefaultReaders** group. Predefined items can have special read and write access groups. You can specify which groups can create items, write items, and read items. As a result, different computers can have individualized access to different predefined items.

Complete the following steps to create a new permission group that reads or writes to a predefined data item.

- 1. Launch the **[DataSocket](#page-12-0) Server Manager** by selecting **Start»Programs»National Instruments»DataSocket»DataSocket Server Manager**.
- 2. Click the **New Group** button.
- 3. Enter a descriptive name for the permission group in the **Name** textbox.
- 4. Modify the **Hosts** list to include the computers to which you want to grant access. You can specify a computer either by the computer name on the network or the IP address in dotted decimal notation. The DataSocket Server Manager also has two variables, **localhost** and **everyhost**; **localhost** represents the local computer (the computer where the server is running) and **everyhost** represents all computers (unrestricted access).
- 5. Select the data item to which you want to grant access from the **Predefined Data Items** list, and then select the new permission group from the **Read Access** or **Write Access** pull-down menu.

### <span id="page-18-0"></span>**Creating Predefined Data Items on the DataSocket Server**

You can specify data [items](#page-6-0) that must be automatically created and initialized when you launch the DataSocket Server. As you create DataSocket clients, consider defining the data items in the DataSocket Server Manager so that you can define access [permission](#page-16-0) groups for the data items. Complete the following steps to predefine a data item on a DataSocket Server.

- 1. Launch the **[DataSocket](#page-12-0) Server Manager** by selecting **Start»Programs»National Instruments»DataSocket»DataSocket Server Manager**. The **Predefined Items** category lists all items that the DataSocket Server creates each time you launch it. These items exist without DataSocket client connections, unlike dynamically created items that exist only during a DataSocket client connection.
- 2. Click the **New Item** button.
- 3. Enter a detailed description for the item in the **Description** textbox. For example, you might list the data source, the data type, and access permissions.
- 4. Enter a descriptive name for the data item in the **Name** textbox.
- 5. Grant read and write access to permission groups by selecting the appropriate permission group from the **Read Access** and **Write Access** pull-down menus.
- 6. If you want to allow multiple writers to connect to the DataSocket Server, place a checkmark in the **Allow Multiple Writers** checkbox.
- 7. Specify the data type and a value for the **Initial Value**.

Remember that predefined data items exist even without a DataSocket client connection. If a DataSocket Reader is connected to a predefined data item on the DataSocket Server before a DataSocket Writer is connected, the DataSocket Server returns the initial value to the Reader. DataSocket Writers overwrite default values; when a DataSocket Writer writes to a predefined data item, that item retains the value even if the DataSocket Writer disconnects from the server. After a DataSocket Writer overwrites the initial value of a predefined item, the item does not return to the initial value unless the DataSocket Server is shut down and relaunched.

### <span id="page-19-0"></span>**Limiting the Number of Dynamically Created Data Items**

Complete the following steps to limit the number of data items the DataSocket Server can dynamically create.

- 1. Launch the **[DataSocket](#page-12-0) Server Manager** by selecting **Start»Programs»National Instruments»DataSocket»DataSocket Server Manager**.
- 2. Select **MaxItem** from the **Server Settings** category.
- 3. Set the maximum number of data items you want to allow the DataSocket Server running on the local computer to dynamically create. The DataSocket Server can create between 1 and 1000 dynamic data items, which does not include predefined data items. The default is 200.

### <span id="page-20-0"></span>**Saving DataSocket Server Configurations**

You can create multiple DataSocket Server configurations and import and export them, which is especially useful when you want a **[DataSocket](#page-2-0) Server** on another computer to have the same configuration as the one on the local computer because you cannot configure the DataSocket Server remotely or programmatically. You must locally configure the DataSocket Server with the DataSocket Server Manager. By default, the DataSocket Server uses the configuration specified in cwdssini.dss, which exists in the same directory as the DataSocket Server executable.

### **Saving Default Configurations**

After you configure settings in the DataSocket Server Manager, select **Settings»Save Settings Now** to save the settings to cwdssini.dss.

#### **Importing Configurations**

To import settings from another file, select **Settings»Import Settings** and select a file from the **Open DataSocket Server configuration** dialog box.

#### **Exporting Configurations**

To save the current configuration of the DataSocket Server so you can load it on another computer or at a later time, select **Settings»Export Settings** and select a file from the **Save DataSocket Server configuration** dialog box.

### <span id="page-24-0"></span>**Setting Connection Limits**

Complete the following steps to limit the number of simultaneous connections to the DataSocket Server.

- 1. Launch the **[DataSocket](#page-12-0) Server Manager** by selecting **Start»Programs»National Instruments»DataSocket»DataSocket Server Manager**.
- 2. Select **MaxConnections** from the **Server Settings** category.
- 3. Set the maximum number of simultaneous connections you want to allow to the DataSocket Server running on the local computer. You can set **MaxConnections** between 1 and 1000. The default is 50.

## <span id="page-25-0"></span>**Buffering**

Buffering is a [DataSocket](#page-10-0) Transfer Protocol (DSTP) feature that minimizes the likelihood that a [DataSocket](#page-2-0) Server will drop data values. With buffering, the DataSocket Server temporarily stores the values published to a data item in a first-in, first-out (FIFO) buffer for the data item before sending the data to subscribing clients. Provided that a buffer never exceeds its capacity, buffering prevents unprocessed values from being overwritten and dropped by the DataSocket Server.

You can configure individual buffering [constraints](#page-13-0) for each predefined data item on a DataSocket Server or you can configure default buffering [constraints](#page-13-0) for all dynamically created data items.

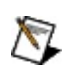

**Note** Some application development environments such as LabVIEW maintain client-side buffers in addition to the server-side buffer. To minimize data loss, set the buffering constraints for both the DataSocket Server and the subscribing DataSocket clients. Refer to the *LabVIEW Help* for information about client-side buffering in LabVIEW.

Sometimes the DataSocket Server will have to drop values to enforce the buffering constraints for a data item. When the DataSocket Server needs to drop a value, it drops values from the front of a buffer—that is, it drops older data in favor of newer data. More specifically, the DataSocket Server drops a value from the front of a buffer when one of the following conditions is true:

- All clients currently subscribed to the data item have received the value, or
- Inserting a new value into the back of the buffer violates either of the two buffering constraints that you set for that data item.

The DataSocket Server does not notify DataSocket Readers or Writers when it drops data values. DataSocket Writers can add a sequence number attribute to the published data, so DataSocket Readers can detect dropped values in a data stream by checking the sequence number attribute.

### <span id="page-26-0"></span>**DataSocket Server Diagnostics Utility**

To launch the **DataSocket Server Diagnostics** utility, select **Tools»Diagnostics** in the [DataSocket](#page-2-0) Server. Use this utility to view information about the active data items on the DataSocket Server and to fine-tune buffering constraints.

#### **Viewing Information about Data Items**

To view information about a specific data item, select the data item from the tree in the left pane of the window. In the right pane of the window, you can find information about the DataSocket clients currently subscribing to the data item, buffering constraints, buffer utilization, and number of packets that were dropped.

#### **Adjusting Buffering Constraints**

You can adjust the buffering constraints in the DataSocket Server Diagnostics utility to fine-tune performance. To update a buffering constraint for a data item, select the data item, update the **Bytes** or **Packets** constraint value in the numeric control, and click the **Update** button to apply the new constraint.

After you fine-tune the buffering constraints, save the settings to the DataSocket Server configuration file by selecting **File»Save Settings**.

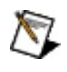

**Note** When you save data items and new buffering constraints to the configuration file, you save only predefined data items, not dynamically created data items currently published on the DataSocket Server. The DataSocket Server saves predefined data items with their initial values, not their current values.

## <span id="page-29-0"></span>**Reading from a DataSocket Server**

Use NI LabVIEW, LabWindows/CVI, or Measurement Studio to create a DataSocket Reader application. A DataSocket Reader application subscribes to live data being published by a **[DataSocket](#page-30-0) Writer** application to a **DataSocket** Server. Use the DataSocket APIs provided in LabVIEW, [LabWindows/CVI,](#page-2-0) and Measurement Studio to create a VI or application that connects to the DataSocket Server using a [URL](#page-7-0) and retrieves live updates as new data is published to the DataSocket Server.

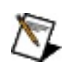

**Note** You must have Internet Explorer 3.0 or later installed on Windows computers on which you run DataSocket Readers or Writers.

Refer to the LabVIEW Help, LabWindows/CVI Help, or Measurement Studio Help for information about creating a DataSocket Reader VI or application.

### <span id="page-30-0"></span>**Writing to a DataSocket Server**

Use NI LabVIEW, LabWindows/CVI, or Measurement Studio to create a DataSocket Writer application. A DataSocket Writer application publishes live data to a **[DataSocket](#page-2-0) Server**. Use the DataSocket APIs provided in LabVIEW, LabWindows/CVI, and Measurement Studio to create a VI or application that connects to the DataSocket Server using a [URL](#page-8-0) and publishes updates that a DataSocket Reader application can retrieve.

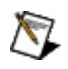

**Note** You must have Internet Explorer 3.0 or later installed on Windows computers on which you run DataSocket Readers or Writers.

Refer to the LabVIEW Help, LabWindows/CVI Help, or Measurement Studio Help for information about creating a DataSocket Writer VI or application.

### <span id="page-31-0"></span>**Technical Support and Professional Services**

Visit the following sections of the National Instruments Web site at ni.com for technical support and professional services:

- **Support**—Online technical support resources include the following:
	- **Self-Help Resources**—For immediate answers and solutions, visit our extensive library of **<u>technical support [resources](javascript:WWW(WWW_Support))</u>** available in English, Japanese, and Spanish at ni.com/support. These resources are available for most products at no cost to registered users and include software drivers and updates, a KnowledgeBase, product manuals, step-by-step troubleshooting wizards, conformity documentation, example code, tutorials and application notes, instrument drivers, discussion forums, a measurement glossary, and so on.
	- **Assisted Support Options**—Contact NI [engineers](javascript:WWW(WWW_Support)) and other measurement and automation professionals by visiting ni.com/support. Our online system helps you define your question and connects you to the experts by phone, discussion forum, or email.
- **Training**—Visit [ni.com/custed](javascript:WWW(WWW_Customer_Education)) for self-paced tutorials, videos, and interactive CDs. You also can register for instructor-led, hands-on courses at locations around the world.
- **System Integration**—If you have time constraints, limited in-house technical resources, or other project challenges, NI Alliance [Program](javascript:WWW(WWW_Integration)) members can help. To learn more, call your local NI office or visit ni.com/alliance.

If you searched ni.com and could not find the answers you need, contact your local [office](#page-41-0) or NI corporate headquarters. You can also visit the Worldwide Offices section of [ni.com/niglobal](javascript:WWW(WWW_Global)) to access the branch office Web sites, which provide up-to-date contact information, support phone numbers, email addresses, and current events.

## <span id="page-32-0"></span>**Related Documentation**

The following documents contain information that you might find helpful as you use this help file:

- LabVIEW Help
- Measurement Studio Help
- LabWindows/CVI Help

### <span id="page-33-0"></span>**Important Information**

**[Warranty](#page-34-0) [Copyright](#page-36-0) [Trademarks](#page-37-0)** 

**[Patents](#page-38-0)** 

Warning Regarding Use of NI Products

### <span id="page-34-0"></span>**Warranty**

The media on which you receive National Instruments software are warranted not to fail to execute programming instructions, due to defects in materials and workmanship, for a period of 90 days from date of shipment, as evidenced by receipts or other documentation. National Instruments will, at its option, repair or replace software media that do not execute programming instructions if National Instruments receives notice of such defects during the warranty period. National Instruments does not warrant that the operation of the software shall be uninterrupted or error free.

A Return Material Authorization (RMA) number must be obtained from the factory and clearly marked on the outside of the package before any equipment will be accepted for warranty work. National Instruments will pay the shipping costs of returning to the owner parts which are covered by warranty.

National Instruments believes that the information in this document is accurate. The document has been carefully reviewed for technical accuracy. In the event that technical or typographical errors exist, National Instruments reserves the right to make changes to subsequent editions of this document without prior notice to holders of this edition. The reader should consult National Instruments if errors are suspected. In no event shall National Instruments be liable for any damages arising out of or related to this document or the information contained in it.

**Except as specified herein, National Instruments makes no warranties, express or implied, and specifically disclaims any warranty of merchantability or fitness for a particular purpose. Customer's right to recover damages caused by fault or negligence on the part of National Instruments shall be limited to the amount theretofore paid by the customer. National Instruments will not be liable for damages resulting from loss of data, profits, use of products, or incidental or consequential damages, even if advised of the possibility thereof.** This limitation of the liability of National Instruments will apply regardless of the form of action, whether in contract or tort, including negligence. Any action against National Instruments must be brought within one year after the cause of action accrues. National Instruments shall not be liable for any delay in performance due to causes beyond its reasonable control. The warranty provided herein does not cover damages, defects, malfunctions, or service failures caused by owner's

failure to follow the National Instruments installation, operation, or maintenance instructions; owner's modification of the product; owner's abuse, misuse, or negligent acts; and power failure or surges, fire, flood, accident, actions of third parties, or other events outside reasonable control.

# <span id="page-36-0"></span>**Copyright**

Under the copyright laws, this publication may not be reproduced or transmitted in any form, electronic or mechanical, including photocopying, recording, storing in an information retrieval system, or translating, in whole or in part, without the prior written consent of National Instruments Corporation.

## <span id="page-37-0"></span>**Trademarks**

CVI™, DataSocket™, FieldPoint™, LabVIEW™, Measurement Studio™, National Instruments<sup>™</sup>, and ni.com<sup>™</sup> are trademarks of National Instruments Corporation.

Product and company names mentioned herein are trademarks or trade names of their respective companies.

### <span id="page-38-0"></span>**Patents**

For patents covering National Instruments products, refer to the appropriate location: **Help»Patents** in your software, the patents.txt file on your CD, or [ni.com/patents](javascript:WWW(WWW_Patents)).

### **WARNING REGARDING USE OF NATIONAL INSTRUMENTS PRODUCTS**

**(1) National Instruments products are not designed with components and testing for a level of reliability suitable for use in or in connection with surgical implants or as critical components in any life support systems whose failure to perform can reasonably be expected to cause significant injury to a human.**

**(2) In any application, including the above, reliability of operation of the software products can be impaired by adverse factors, including but not limited to fluctuations in electrical power supply, computer hardware malfunctions, computer operating system software fitness, fitness of compilers and development software used to develop an application, installation errors, software and hardware compatibility problems, malfunctions or failures of electronic monitoring or control devices, transient failures of electronic systems (hardware and/or software), unanticipated uses or misuses, or errors on the part of the user or applications designer (adverse factors such as these are hereafter collectively termed "system failures"). Any application where a system failure would create a risk of harm to property or persons (including the risk of bodily injury and death) should not be reliant solely upon one form of electronic system due to the risk of system failure. To avoid damage, injury, or death, the user or application designer must take reasonably prudent steps to protect against system failures, including but not limited to back-up or shut down mechanisms. Because each end-user system is customized and differs from National Instruments' testing platforms and because a user or application designer may use National Instruments products in combination with other products in a manner not evaluated or contemplated by National Instruments, the user or application designer is ultimately responsible for verifying and validating the suitability of National Instruments products whenever National Instruments products are incorporated in a system or application, including, without limitation, the appropriate design, process and safety level of such system or application.**

### <span id="page-40-0"></span>**Conventions**

This help file uses the following conventions:

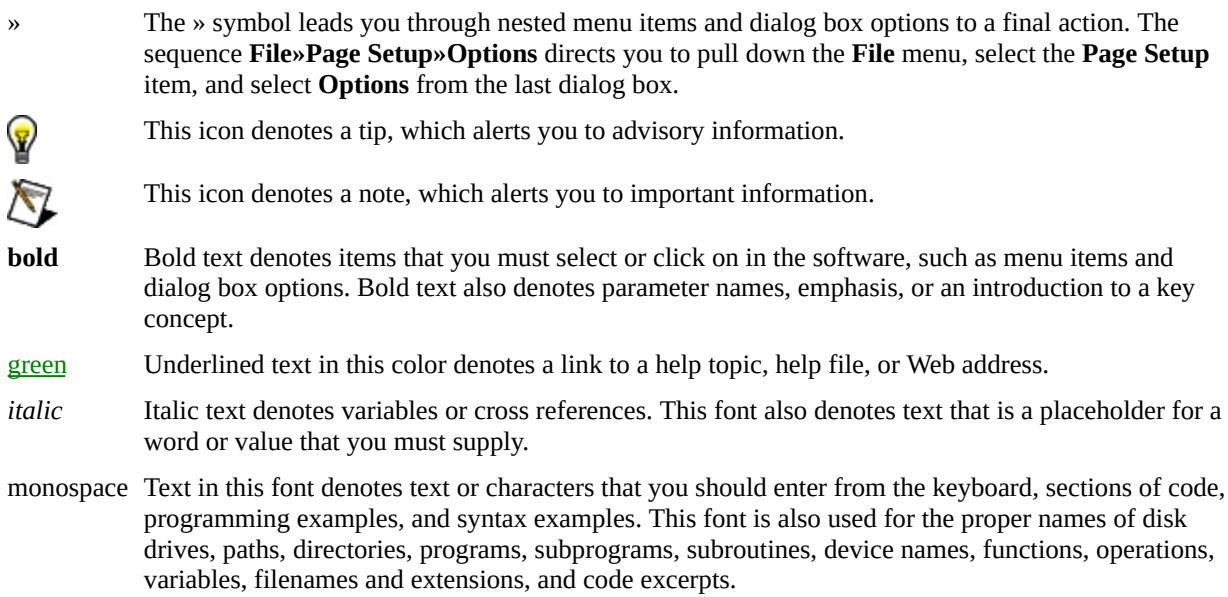

## <span id="page-41-0"></span>**Branch Offices**

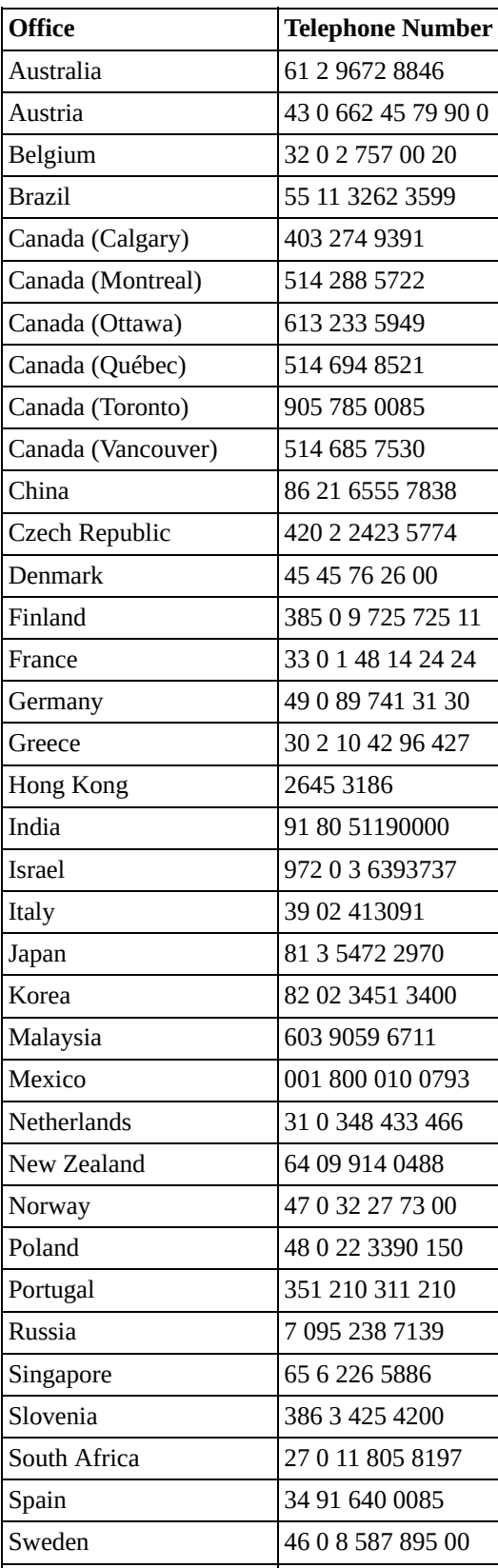

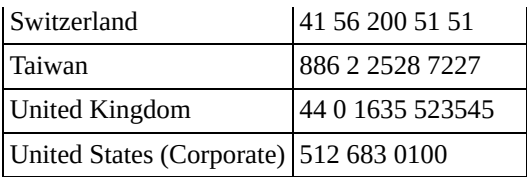